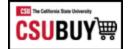

# How-To Guide for End Users

CSUBuy is a Web-based sourcing solution for office supplies, electronics, laboratory products, and other commodities. CSUBuy provides a unified procurement and shopping environment. Members can enjoy powerful savings opportunities in grouping their spend that goes beyond any single organization's ability.

# **Contents**

| Login URL Production Environment:                                                                           | 2  |
|----------------------------------------------------------------------------------------------------|----|
| Shopper                                                                                                    | 2  |
| Requester                                                                                                   | 2  |
| Resource Definitions                                                                                        | 2  |
| Updating your User Profile                                                                                  | 3  |
| How to add your ship to addresses to your profile<br>How to add a Procard to your profile (Requesters only) |    |
|                                                                                                    |    |
| How to punchout to a supplier catalog                                                                       | 8  |
| Checkout Process for "Requesters"                                                                           | 10 |
| How to add your Procard to your order                                                                       | 11 |

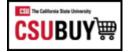

#### **Login URL Production Environment:**

https://csyou.calstate.edu/Projects-Initiatives/csubuy/Pages/default.aspx

CSUBUY Marketplace roles of Shopper and Requester perform several actions related to searching for supplier goods and services, creating shopping carts, placing orders and tracking order status

#### **Shopper**

Users with Shopping-only permissions can add items and requests to a cart, then assign the cart to another individual (requester) for review, completion, validation and submission.

- Shoppers are allowed to shop, but cannot place an order
- A shopper "assigns" a cart to a requester.
- Prepare Requisition for another user
- · Shoppers simply add items to their cart but are not able to make payments

#### Requester

The term requester is used to identify individuals who are responsible for reviewing and submitting shopping carts:

- Requesters can submit their own orders or orders assigned to them by a system shopper.
- Requesters can return a shopping cart from a Shopper if they have identified any discrepancies or have concerns.

#### **Resource Definitions**

**Filters:** filters are available to help you narrow down the list of documents that are available.

Requisition: once the cart enters the checkout process it is assigned a requisition ID number

**Permissions**: permissions are granted through role assignment granted by a system administrator.

**Procard:** a University issued Procurement Card.

**Purchase Order:** once the purchase requisition workflow is complete, a purchase order number is created.

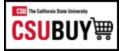

# **Updating your User Profile**

#### How to add/update your User Preferences

In the upper right side of the Shopping Home page, click the icon of a head

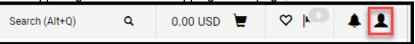

1. Click on View My Profile

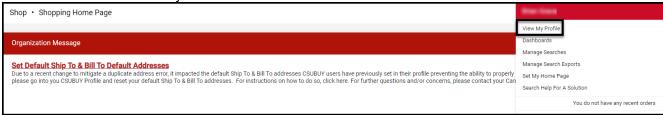

- 2. Navigate to User Profile and Preferences
- 3. User's Name, Phone Number, Email, etc. section
- 4. Add/Verify your phone number
- 5. Click Save

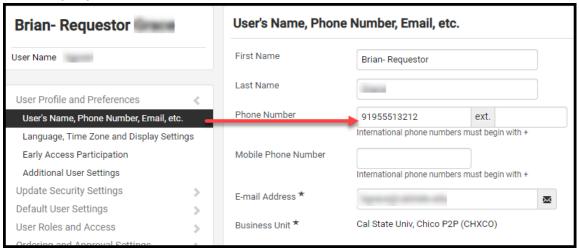

#### How to add your ship to addresses to your profile

1. Click on View My Profile

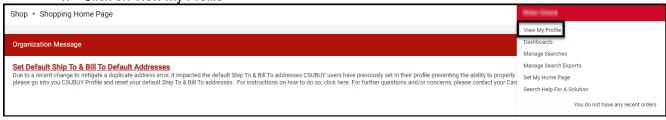

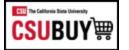

- 2. Navigate to Default User Settings
- 3. Default Addresses

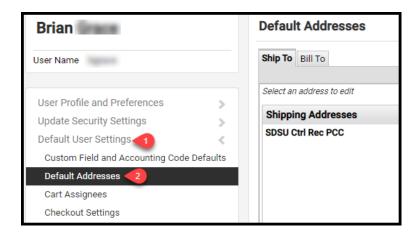

4. Click Select Addresses for Profile and choose appropriate address(es)

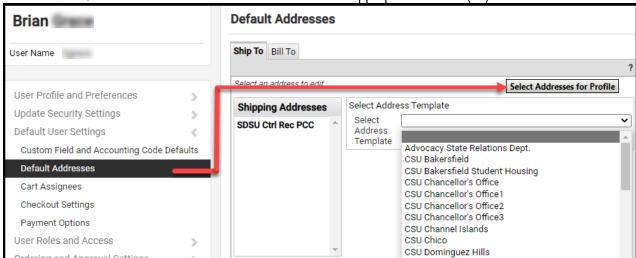

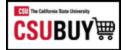

- 5. Choose the default box for the address you would like to default when checking out
- 6. Complete the Deliver To: portion with your Building and Room Number
- 7. Click Save

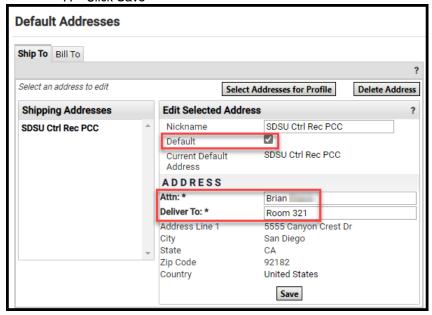

# How to add a Procard to your profile (Requesters only)

1. Click on View My Profile

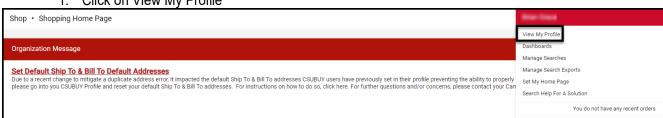

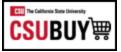

- 2. Navigate to Default User Settings
- 3. Payment Options
- 4. Click Add a New Card and enter in the Procard details

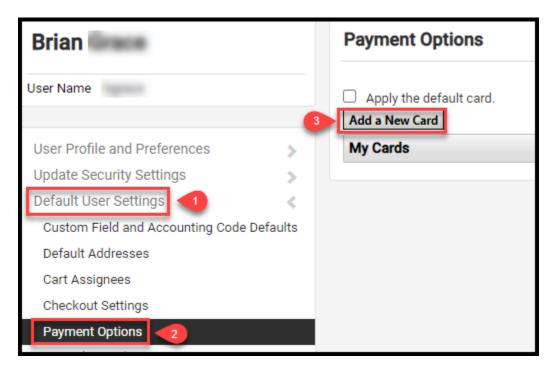

- 5. Complete the Card Details Section
- 6. To have your Procard default in your shopping cart, select Default Card

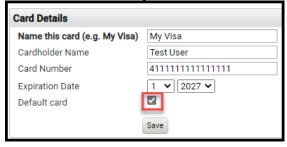

7. Click Save

#### How to update your system notifications

1. Click on View My Profile

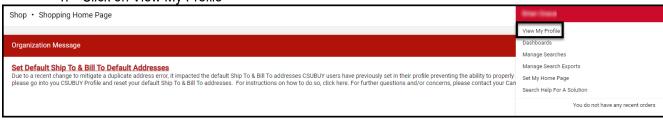

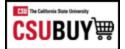

2. Navigate to Notification Preference

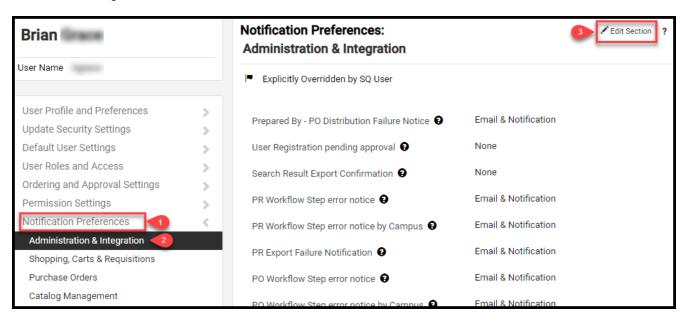

- 3. Select Shopping Carts & Requisitions/ Purchase Orders
- 4. Click on Edit Section
- 5. Click Override on the field you want to update
- 6. Select appropriate option from the dropdown
- 7. Click Save Changes

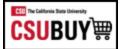

# **Ordering**

#### How to punchout to a supplier catalog

- 1. Navigate to the Home Page Menu Option
- 2. Look for the Punch-Out Catalogs Showcase
- 3. Click on the desired supplier

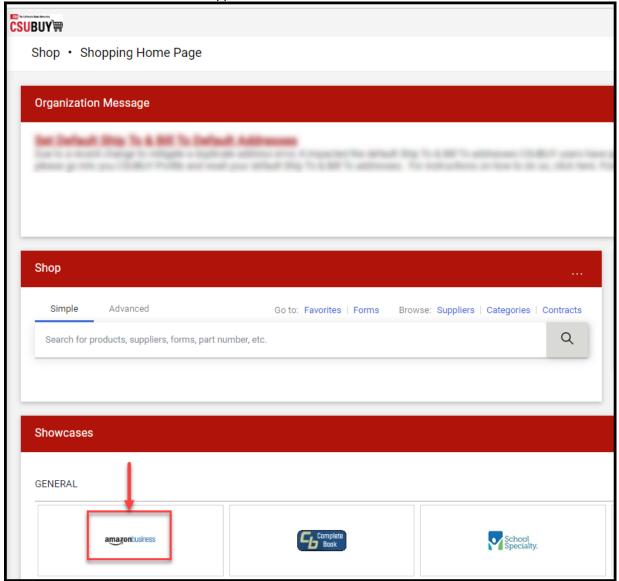

4. A new window will open and you will be directed to the Suppliers website

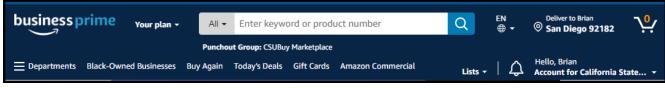

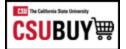

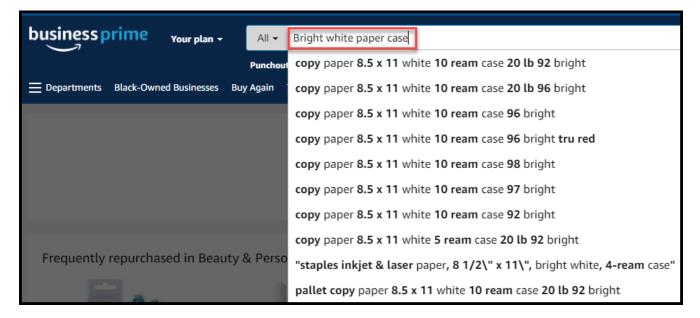

5. To view your items, Click Review Cart

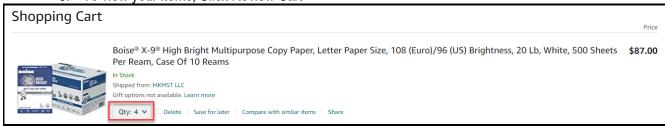

6. When you are finished shopping, Click Proceed to Checkout

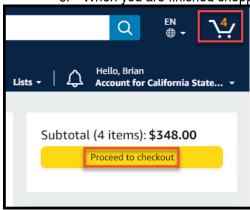

7. Click Submit Order

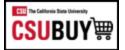

# **Checkout Process for "Requesters"**

This will exit you out of the Punchout catalog and return you to the CSUBuy and Portal page. This example shows two items that require action.

- 1. You may select individual items, or you may select all by checking the box(es)
- 2. Click Proceed To Checkout
- 3. Click the pencil icon on the shipping header to see available addresses

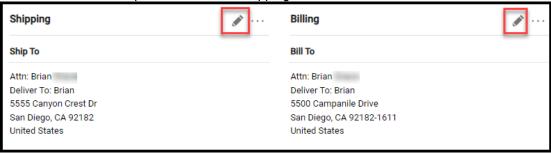

- 4. Select the appropriate address
- 5. Save changes by clicking the check mark or Save Changes tab

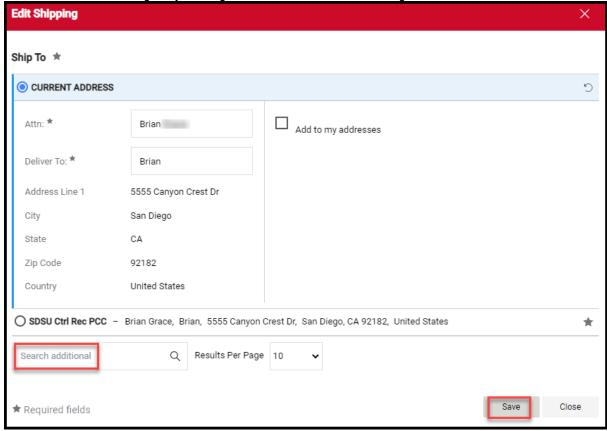

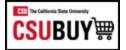

# How to add your Procard to your order

- 1. Click on **Proceed To Checkout**
- 2. Click the pencil icon on the Billing header
- 3. Click on New Credit Card
- 4. Enter Cardholder Name, Card Number, Card Security Code and Expiration Date
- 5. Assign a nickname (Office Visa, Department Visa, Etc.)
- 6. Select Add to your credit cards as necessary
- 7. Click Save

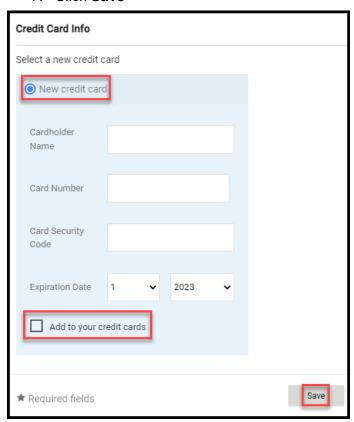

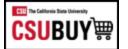

1. Navigate to Orders > My Orders > My Purchase Orders

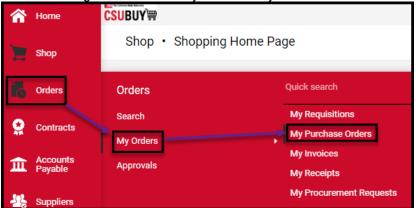

2. Click the PO Number for more details

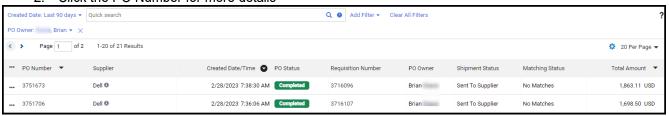

3. Review details, including the PO status and date and time of PO distribution to the supplier

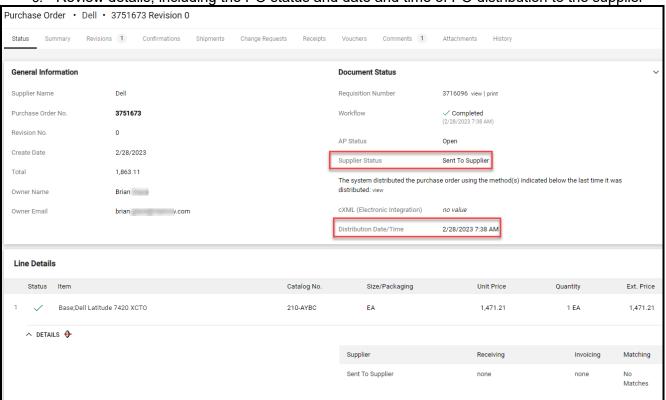